### **ONYX-175X/195X**

17"/19" Intel<sup>®</sup> Core™ 2 Duo Processor Extreme Graphic Performance Low Power Consumption Diagnostic Medical Station

> ONYX-175X/195X Manual 1st Ed June 2009

### Copyright Notice

This document is copyrighted, 2009. All rights are reserved. The original manufacturer reserves the right to make improvements to the products described in this manual at any time without notice.

No part of this manual may be reproduced, copied, translated, or transmitted in any form or by any means without the prior written permission of the original manufacturer. Information provided in this manual is intended to be accurate and reliable. However, the original manufacturer assumes no responsibility for its use, nor for any infringements upon the rights of third parties, which may result from its use.

The material in this document is for product information only and is subject to change without notice. While reasonable efforts have been made in the preparation of this document to assure its accuracy, AAEON, assumes no liabilities resulting from errors or omissions in this document, or from the use of the information contained herein.

AAEON reserves the right to make changes in the product design without notice to its users.

#### **Acknowledgments**

- Intel® and Core<sup>™</sup> 2 Duo are registered trademarks of Intel® Corporation.
- IBM, PC/AT, PS/2 are trademarks of International Business Machines Corporation.
- $\bullet$  Microsoft<sup>®</sup> Windows is a registered trademark of Microsoft<sup>®</sup> Corporation.
- RTL is a trademark of Realtek Semi-Conductor Co., Ltd.
- C&T is a trademark of Chips and Technologies, Inc.
- UMC is a trademark of United Microelectronics Corporation.
- ITE is a trademark of Integrated Technology Express, Inc.
- SiS is a trademark of Silicon Integrated Systems Corp.
- VIA is a trademark of VIA Technology, Inc.

#### **All other product names or trademarks are properties of their respective owners.**

#### **Packing List**

Before you begin installing your Medical Station, please make sure that the following items have been shipped:

- ONYX-175X or ONYX-195X Extreme Graphic Medical **Station**
- **HDD** screws
- **Utility CD-ROM** Contains User's Manual (in PDF format), Drivers and **Utilities**

If any of these items are missing or damaged, you should contact your distributor or sales representative immediately.

#### **Safety & Warranty**

- 1. Read these safety instructions carefully.
- 2. Keep this user's manual for later reference.
- 3. Disconnect this equipment from any AC outlet before cleaning. Do not use liquid or spray detergents for cleaning. Use a damp cloth.
- 4. For pluggable equipment, the power outlet must be installed near the equipment and must be easily accessible.
- 5. Keep this equipment away from humidity.
- 6. Put this equipment on a reliable surface during installation. Dropping it or letting it fall could cause damage.
- 7. The openings on the enclosure are for air convection. Protect the equipment from overheating. DO NOT COVER THE OPENINGS.
- **8. Make sure the voltage of the power source is correct before connecting the equipment to the power outlet.**
- 9. Position the power cord so that people cannot step on it. Do not place anything over the power cord.
- 10. All cautions and warnings on the equipment should be noted.
- 11. If the equipment is not used for a long time, disconnect it from the power source to avoid damage by transient over-voltage.
- 12. Never pour any liquid into an opening. This could cause fire or electrical shock.
- 13. Never open the equipment. For safety reasons, only qualified service personnel should open the equipment.

#### **14. If any of the following situations arises, get the equipment checked by service personnel:**

- a. The power cord or plug is damaged.
- b. Liquid has penetrated into the equipment.
- c. The equipment has been exposed to moisture.
- d. The equipment does not work well, or you cannot get it to work according to the users manual.
- e. The equipment has been dropped and damaged.
- f. The equipment has obvious signs of breakage.

#### **15. DO NOT LEAVE THIS EQUIPMENT IN AN UNCONTROLLED ENVIRONMENT WHERE THE STORAGE TEMPERATURE IS BELOW -20° C (-4°F) OR ABOVE 60° C (140° F). IT MAY DAMAGE THE EQUIPMENT.**

**16. External equipment intended for connection to signal input/output or other connectors, shall comply with relevant UL / IEC standard (e.g. UL 1950 for IT equipment and UL 60601-1 / IEC 60601 series for systems – shall comply with the standard IEC 60601-1-1, Safety requirements for medical electrical systems. Equipment not complying with UL 60601-1 shall be kept outside the patient environment, as defined in the standard.** 

*Caution:* 

*It may cause the danger of explosion if battery is incorrectly replaced. Replace only with same or equivalent type recommended by the manufacturer.* 

#### **Classification**

- 1. Degree of production against electric shock: not classified
- 2. Degree of protection against the ingress of water: IPX0
- 3. Equipment not suitable for use in the presence of a flammable anesthetic mixture with air or with oxygen or nitrous oxide.
- 4. Mode of operation: Continuous
- 5. Type of protection against electric shock: Class I equipment

#### **FCC**

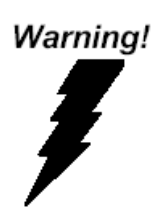

**This device complies with Part 15 FCC Rules. Operation is subject to the following two conditions: (1) this device may not cause harmful interference, and (2) this device must accept any interference received including interference that may cause undesired operation.** 

### **UL Module Description**

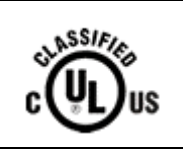

*Onyx-175X/195X AC modules are developed to suitable for the Classification Mark requirement* 

### **Safety Symbol Description**

The following safety symbols are the further explanations for your reference.

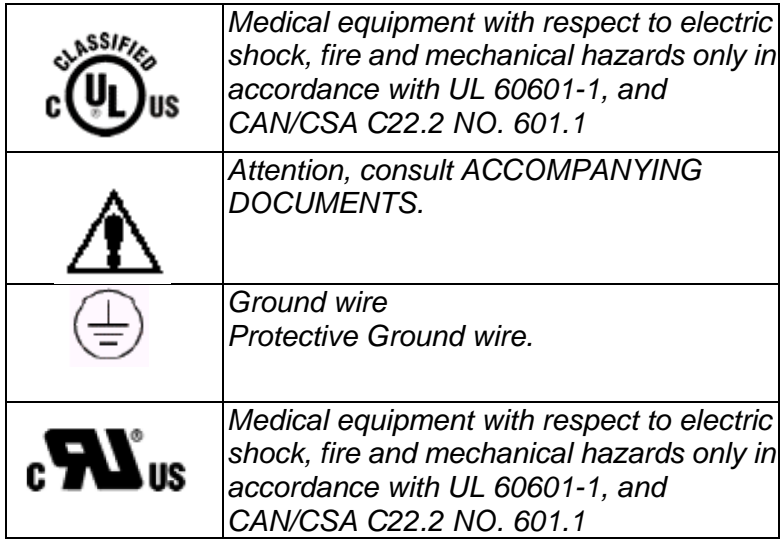

### **Contents**

#### **Chapter 1 General Information**

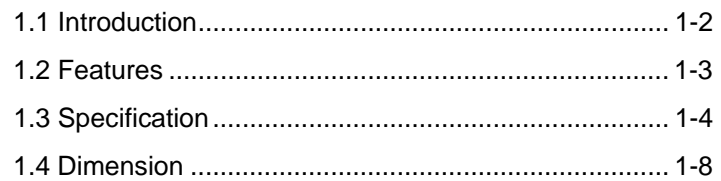

#### **Chapter 2 Hardware Installation**

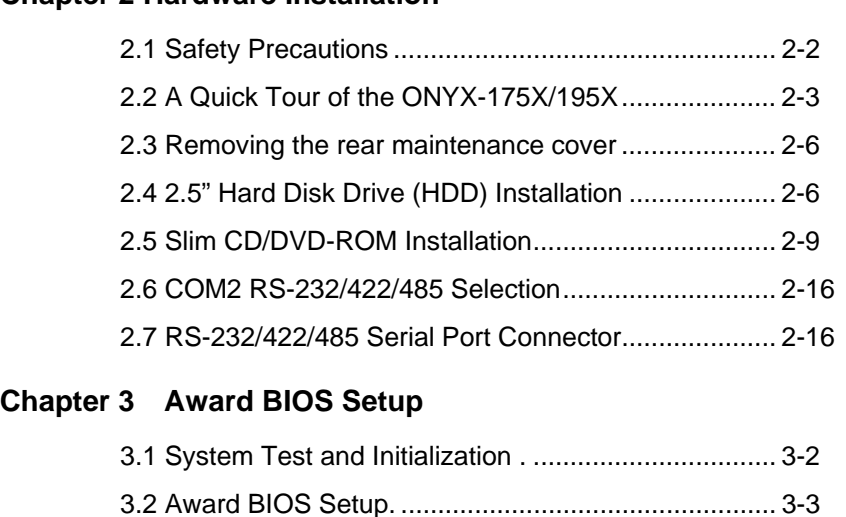

#### **Chapter 4 Driver Installation**

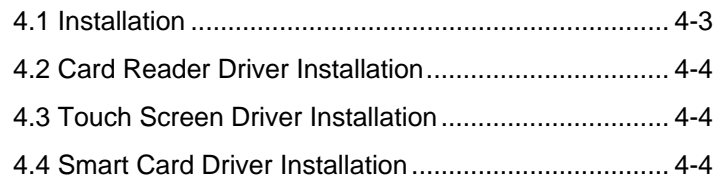

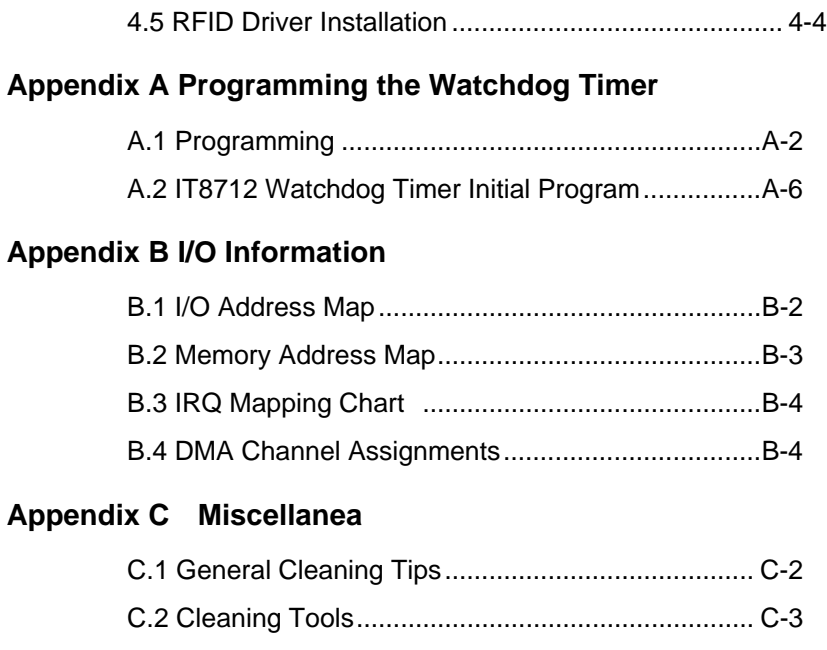

C.3 Scrap Computer Recycling ................................. C-5

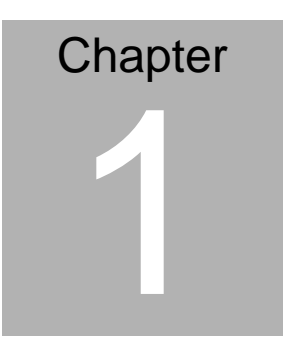

## **General Information**

 *Chapter 1 General Information* 1-1

#### **1.1 Introduction**

The ONYX-175X/195X Diagnostic Medical Stations are based on Intel<sup>®</sup> Core<sup>™</sup> 2 Duo processor which deliver a performance improvement of more than 100 percent compared to systems running traditional single-core processors. With two cores, or computing engines, ONYX can simultaneously execute two computing tasks. It accommodates one 2.5" SATA hard disk drive and up to 2GB DDR SODIMM.

The ONYX-175X/195X equip ATI E2400 MXM Graphic module which has powerful graphic performance to apply in some situations where need higher graphic performance. The ONYX-175X and ONYX-195X have 17" and 19" 300 nits TFT display with 1280 x 1024 resolution. These two models have built-in RFID and Smart Card Reader Security. Moreover, two isolated Gigabit LAN and four serial ports with full safety and medical approval and features to control a dedicated system with a wide variety of applications. The fabulous graphic accelerator integrated into ONYX-175X/195X makes the products excellent image processing.

Common applications include Surgical, Radiology, PACS (Picture Archiving Communication Systems), LIS (Lab Information Systems) and Electronic Medical Record. The ONYX-175X/195X are definitely your perfect choices.

#### **1.2 Features**

- ATI E2400 MXM Graphic Accelerator
- 17"/ 19" True Color Diagnostic Medical Station
- $\bullet$  High Performance Intel® Core<sup>™</sup> 2 Duo Processor
- Built-in RFID (Optional) and Smart Card Security
- Supports PCI Expansion
- Bluetooth Wireless Solution (Optional)

#### **1.3 Specification**

#### **Hardware Specifications**

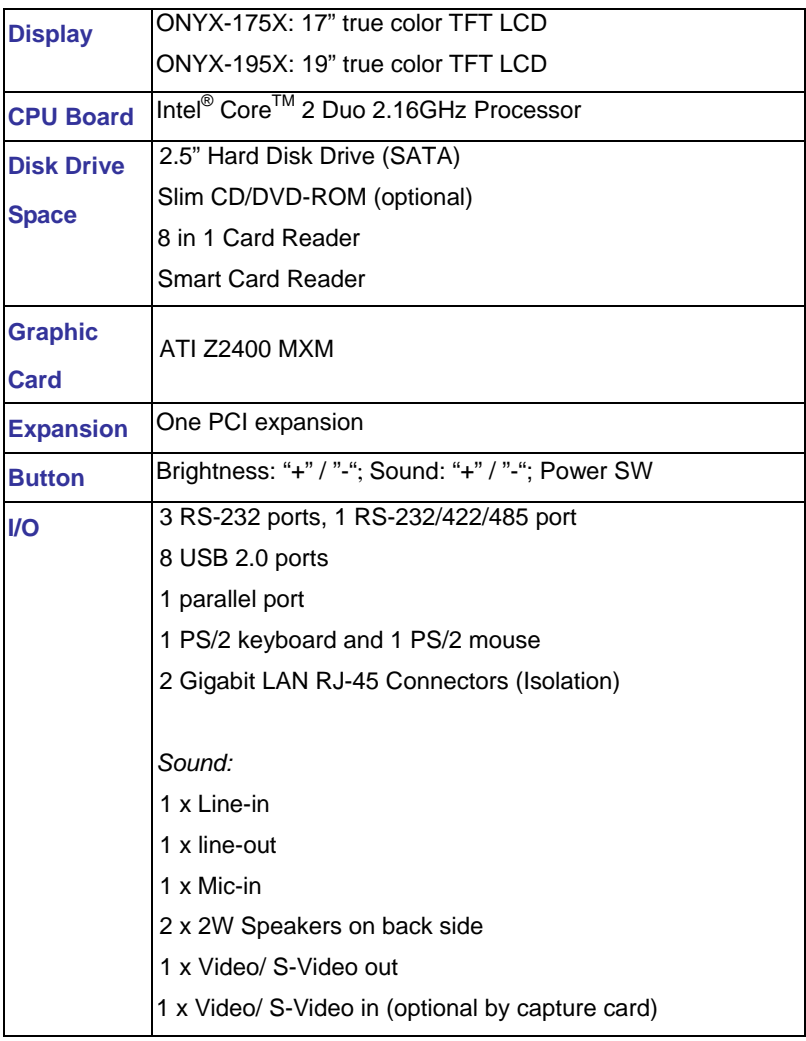

#### **LCD Specifications**

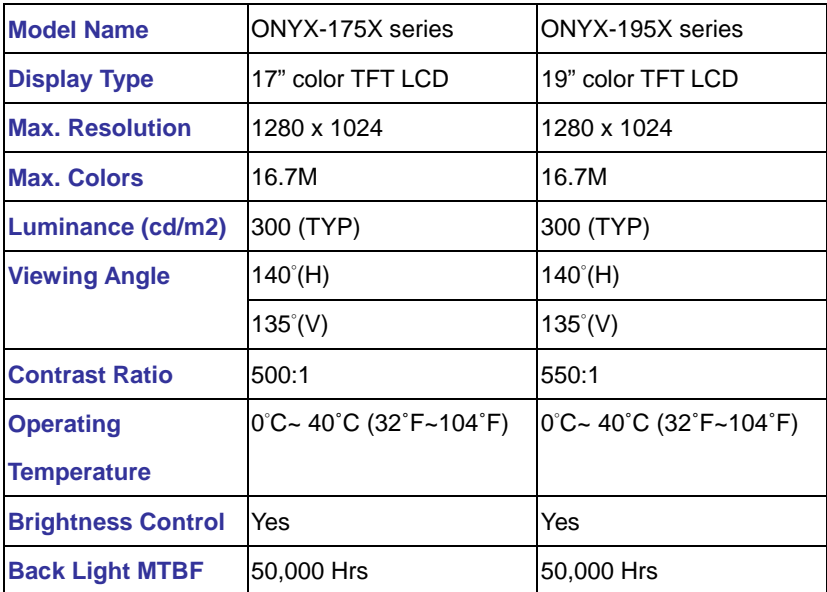

#### **Note:**

All AAEON's LCD products are manufactured with High precision technology. However, there are a small number of defective pixels in all LCD panels that are not able to change color. This is a normal occurrence for all LCD displays from all manufacturers and should not be noticeable or objectionable under normal operation. AAEON LCD panels are qualified for industry standard conditions in the following: total 7 dead pixels on a screen or if there are 3 within 1 inch square area of each other on the display.

#### **Mechanical Specifications**

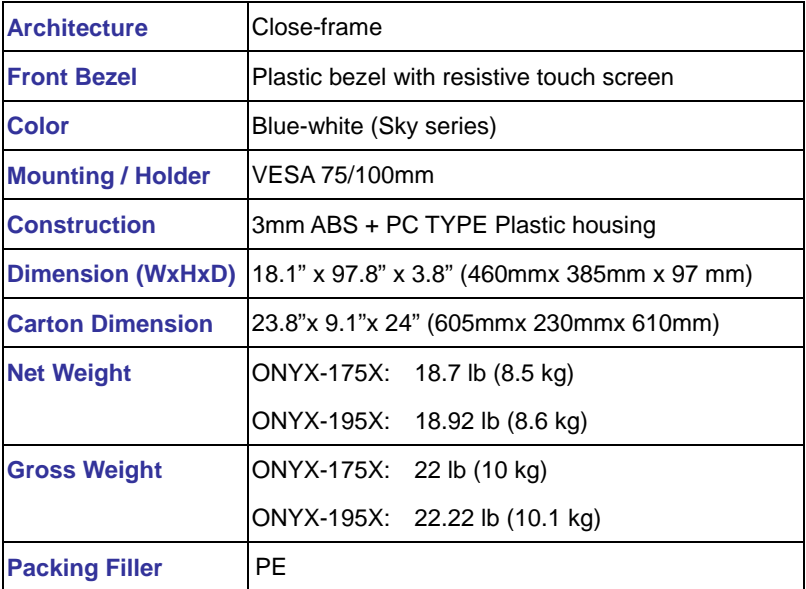

#### **Power Supply Specifications**

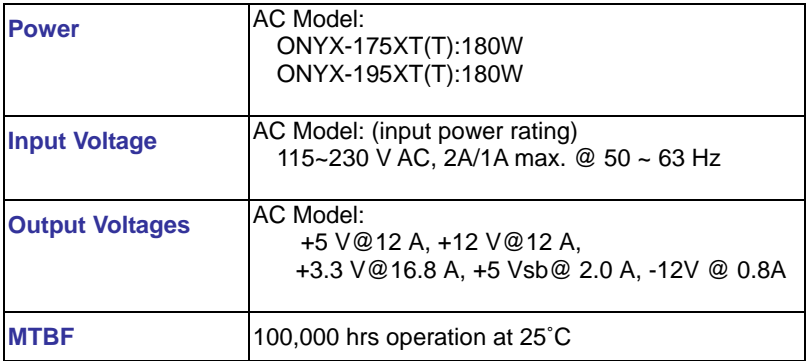

#### **Environmental Specifications**

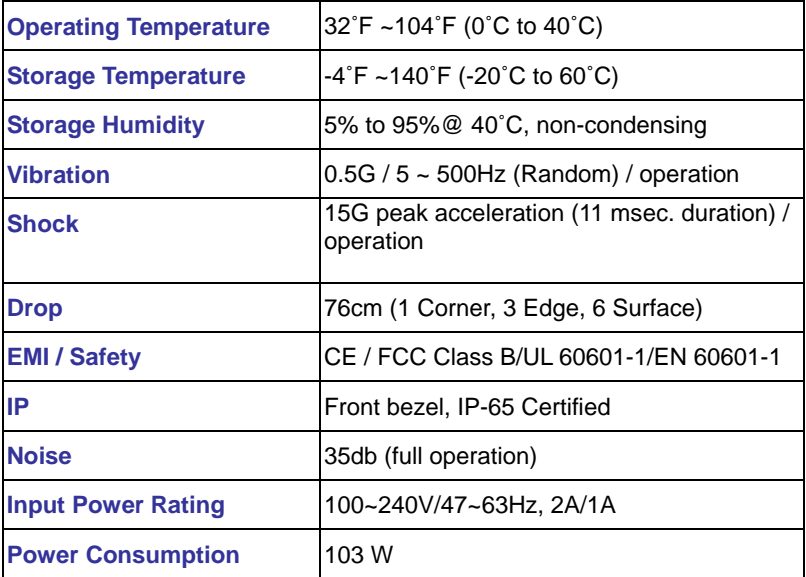

#### **TouchScreen**

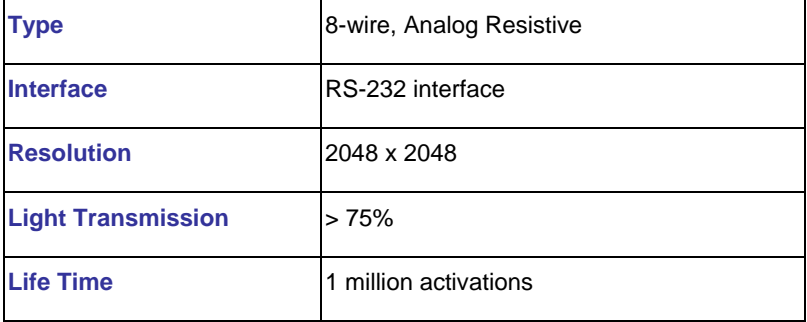

#### **1.4 Dimension**

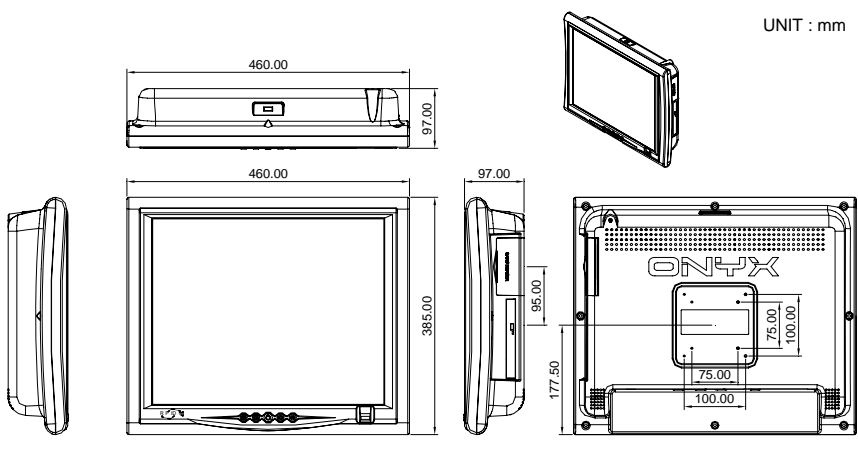

ONYX-195X **ONYX-175X/195X** 

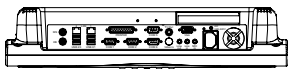

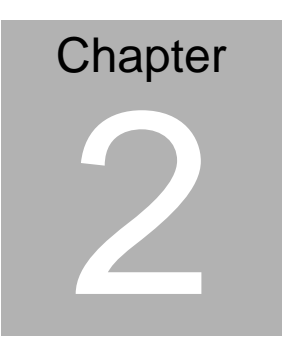

## **Hardware Installation**

 *Chapter 2 Hardware Installation* 2-1

#### **2.1 Safety Precautions**

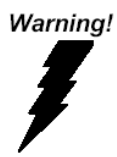

*Always completely disconnect the power cord from your board whenever you are working on it. Do not make connections while the power is on, because a sudden rush of power can damage sensitive electronic components.* 

Caution!

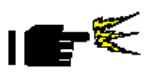

*Always ground yourself to remove any static charge before touching the board. Modern electronic devices are very sensitive to static electric charges. Use a grounding wrist strap at all times. Place all electronic components on a static-dissipative surface or in a static-shielded bag when they are not in the chassis* 

#### **2.2 A Quick Tour of the ONYX-175X/195X**

Before you start to set up the ONYX-175X/195X, take a moment to become familiar with the locations and purposes of the controls, drives, connections and ports, which are illustrated in the figures below.

When you place the ONYX-175X/195X upright on the desktop, its front panel appears as shown in Picture 2-1.

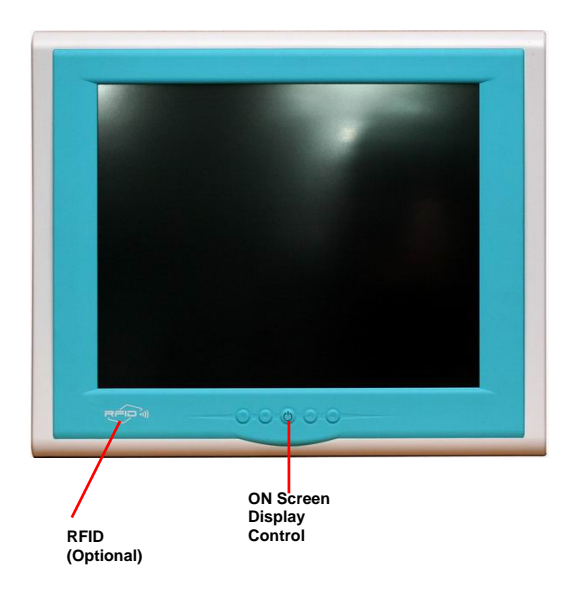

*Picture 2.1: Front View of the Medical Station*

When you turn the Medical Station around and look at its rear cover, the sunken I/O section is at the bottom of the station, as shown in Picture 2-2. (The I/O section includes various I/O ports, including serial ports, VGA port, the Ethernet port, USB ports, the microphone jack, PCI slot, and so on.) The S-video in option function will need Mini PCI slot. Only assemble with the Mini PCI capture card; the S-Video in function will work. The medical Station integrates with WLAN function by using Mini PCI.

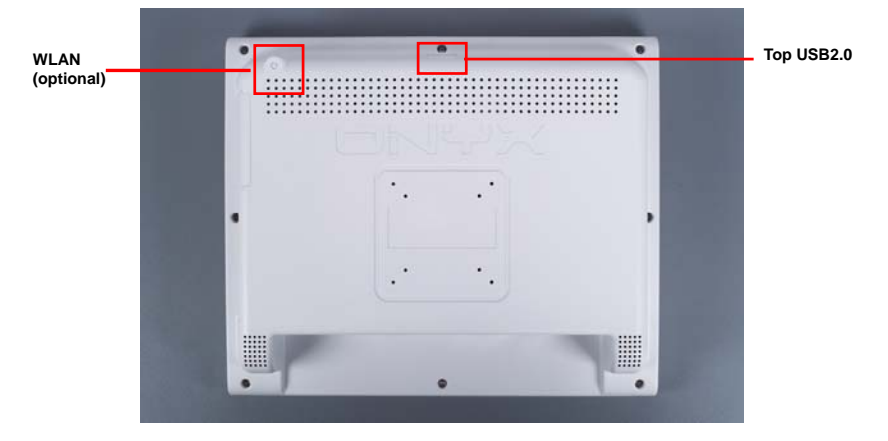

*Picture 2.2: Rear view of the Medical Station*

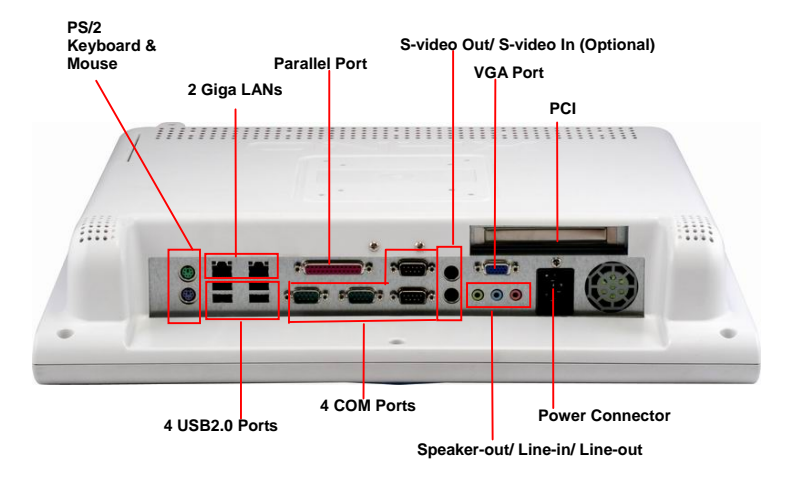

When you turn the Medical Station around and look at its left side, the smart card reader, all in one card reader, and DVD ROM are on the left side of the Medical Station as shown in Picture 2-3.

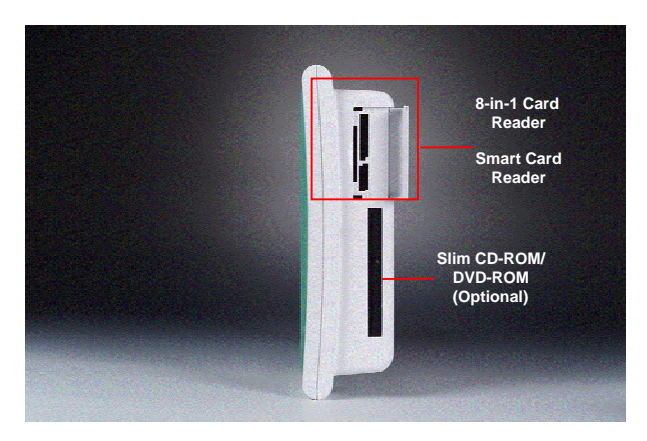

*Picture 2.3: Left view of the Medical Station*

#### **2.3 Removing the rear maintenance cover**

Pull USB cover; Unscrew the attachment screws used to hold

the rear maintenance cover and remove rear cover.

#### **2.4 2.5" Hard Disk Drive (HDD) Installation**

1. Unscrew the rear cover screws.

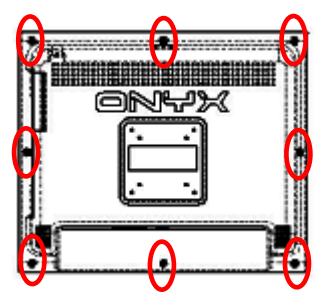

2. Unscrew the rear screws.

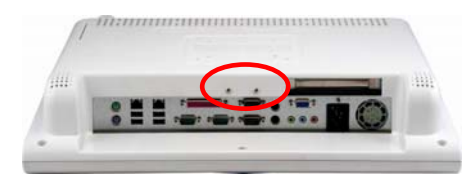

3. Remove rear cover and unscrew the disk module screws.

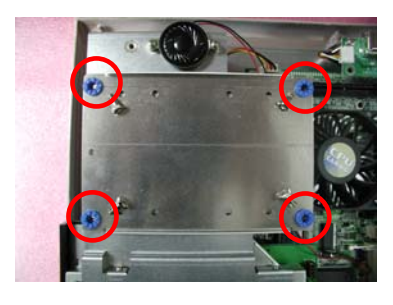

*Chapter 2 Hardware Installation* 2-6

4. Lay the HDD over the HDD bracket and fasten the four screws

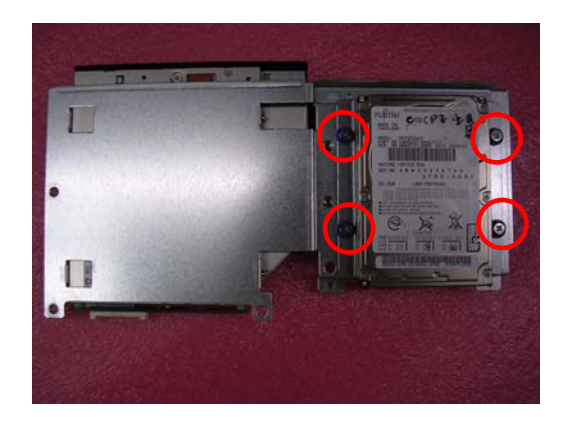

5. Fasten the five screws to fix the HDD

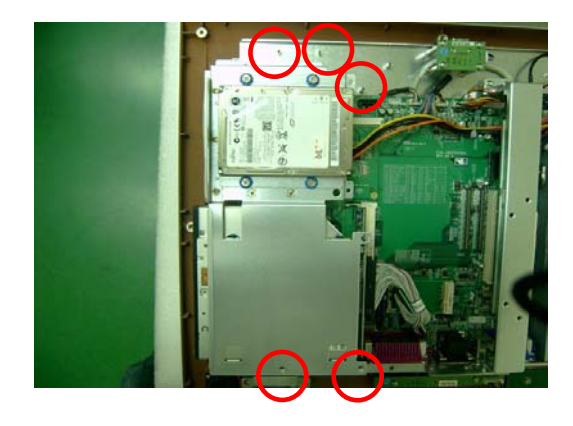

6. Insert one side connector of SATA Cable to the SATA socket on main board

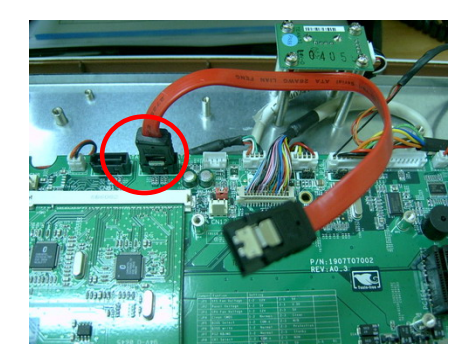

7. Insert the other side connector of SATA cable to the SATA port on HDD. In addition to connect the SATA cable, the power cable has to be connected to the HDD power socket as well.

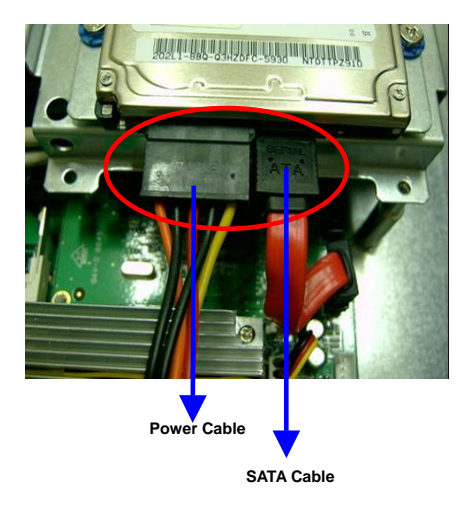

#### **2.5 Slim CD/DVD-ROM Installation**

1. Get the CD/DVD-ROM Converter Kit from the Accessory kit.

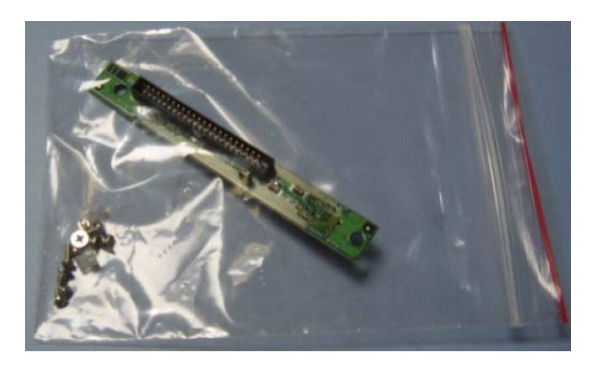

- 2. Unscrew the screws on the back of ONYX-175X/195X and open the rear cover. There are 9 black screws, 2 silver screws, and one USB cover that have to be unscrewed.
- 3. Unscrew the two screws on the CD/DVD-ROM bracket located on the left hand side.

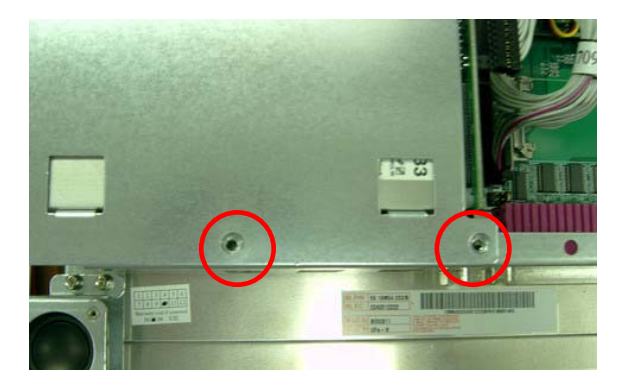

4. Unscrew three screws on the other side of the CD/DVD-ROM bracket

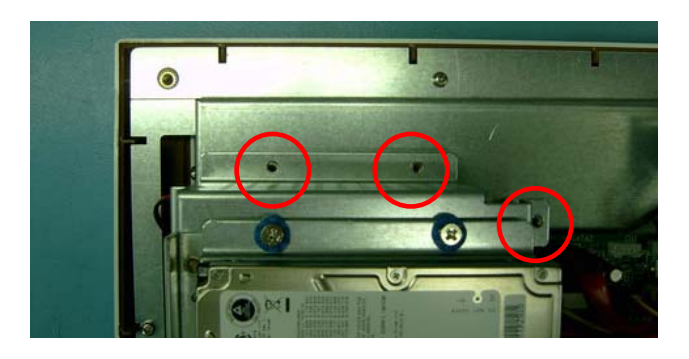

5. Pull out the SATA cable and Power cable connectors

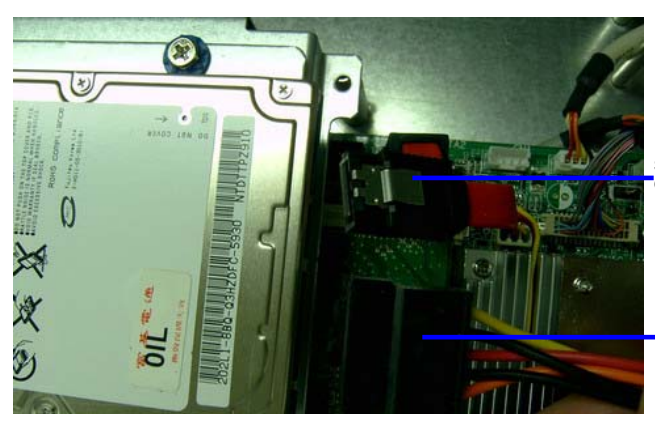

**SATA Cable Connector** 

> **Power Cable Connector**

6. Pull out the USB cable

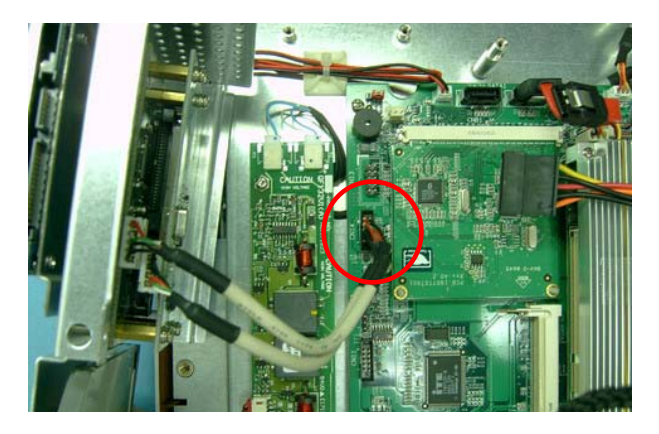

- 7. Release the CD/DVD-ROM bracket from the main board and get it ready for the CD/DVD-ROM Converter Kit and CD/DVD-ROM
- 8. Fasten the CD/DVD-ROM Converter Kit by using two screws to the CD/DVD-ROM

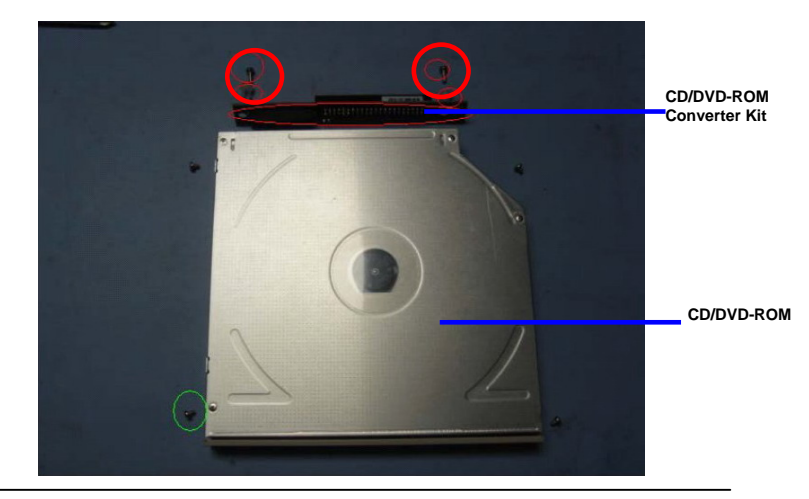

 *Chapter 2 Hardware Installation* 2-11

9. Put the CD/DVD-ROM to the CD/DVD-ROM Bracket and fasten the CD/DVD-ROM by using the four screws

![](_page_31_Picture_3.jpeg)

![](_page_31_Picture_4.jpeg)

- 
- 10. Connect the USB Cable to the main board

11. Place the CD/DVD-ROM Bracket with CD/DVD-ROM back to the ONYX-175X/195X

![](_page_32_Picture_5.jpeg)

12. Insert the SATA Cable and Power Cable Connectors to the Hard Disk Drive

![](_page_33_Picture_3.jpeg)

13. Connect the IDE Cable to the CD/DVD-ROM Converter Kit

![](_page_33_Picture_5.jpeg)

14. Fasten the CD/DVD-ROM bracket with CD/DVD-ROM to the main board of ONYX-175X/195X by using five screws. And you've done installing the CD/DVD-ROM to the ONYX-175X/195X.

![](_page_34_Picture_3.jpeg)

![](_page_34_Picture_4.jpeg)

#### **2.6 COM2 RS-232/422/485 Selection**

COM2 RS-232/422/485 selection is set in BIOS setting as following. *Entering BIOS Setting Menu: Choose "Integrated Peripherals → Super IO device → COM2 select". (Default setting at "RS-232")* 

#### **2.7 RS-232/422/485 Serial Port Connector**

Different devices implement the RS-232/422/485 standard in different ways. If you are having problems with a serial device, be sure to check the pin assignments below for the connector.

![](_page_35_Picture_6.jpeg)

![](_page_35_Picture_66.jpeg)

# **Chapter** 3

## **Award BIOS Setup**

 *Chapter 3 Award BIOS Setup* 3-1

#### **3.1 System Test and Initialization**

These routines test and initialize board hardware. If the routines encounter an error during the tests, you will either hear a few short beeps or see an error message on the screen. There are two kinds of errors: fatal and non-fatal. The system can usually continue the boot up sequence with non-fatal errors. Non-fatal error messages usually appear on the screen along with the following instructions:

Press <F1> to RESUME

Write down the message and press the F1 key to continue the boot up sequence.

#### **System configuration verification**

These routines check the current system configuration against the values stored in the CMOS memory. If they do not match, the program outputs an error message. You will then need to run the BIOS setup program to set the configuration information in memory.

There are three situations in which you will need to change the CMOS settings:

- 1. You are starting your system for the first time
- 2. You have changed the hardware attached to your system
- 3. The CMOS memory has lost power and the configuration information has been erased.

The ONYX-175X/195X CMOS memory has an integral lithium battery backup for data retention. However, you will need to replace the complete unit when it finally runs down.

#### **3.2 Award BIOS Setup**

Awards BIOS ROM has a built-in Setup program that allows users to modify the basic system configuration. This type of information is stored in battery-backed CMOS RAM so that it retains the Setup information when the power is turned off.

#### **Entering Setup**

Power on the computer and press <Del> immediately. This will allow you to enter Setup.

#### **Standard CMOS Features**

Use this menu for basic system configuration. (Date, time, IDE, etc.)

#### **Advanced BIOS Features**

Use this menu to set the advanced features available on your system.

#### **Advanced Chipset Features**

Use this menu to change the values in the chipset registers and optimize your system performance.

#### **Integrated Peripherals**

Use this menu to specify your settings for integrated peripherals.

(Primary slave, secondary slave, keyboard, mouse etc.)

#### **Power Management Setup**

Use this menu to specify your settings for power management.

(HDD power down, power on by ring, KB wake up, etc.)

#### **PnP/PCI Configurations**

This entry appears if your system supports PnP/PCI.

#### **PC Health Status**

This menu shows the voltage, temperature and fan speed of the system.

#### **Load Fail-Safe Defaults**

Use this menu to load the BIOS default values for the minimal/stable performance for your system to operate.

#### **Load Optimized Defaults**

Use this menu to load the BIOS default values that are factory settings for optimal performance system operations. While AWARD has designated the custom BIOS to maximize performance, the factory has the right to change these defaults to meet their needs.

#### **Set Supervisor/User Password**

Use this menu to set Supervisor/User Passwords.

#### **Save and Exit Setup**

Save CMOS value changes to CMOS and exit setup.

#### **Exit Without Saving**

Abandon all CMOS value changes and exit setup.

#### **You can refer to the " AAEON BIOS Item Description.pdf" file in the CD for the meaning of each setting in this chapter.**

# **Chapter** 4

## **Driver Installation**

 *Chapter 4 Driver Installation* 4-1

There are several installation ways depending on the driver package under different Operating System application.

#### *Please follow the sequence below to install the drivers:*

Step 1 – Install INF Driver Step 2 – Install VGA Driver Step 3 – Install Audio Driver Step 4 – Install Intel LAN Driver Card Reader Driver Installation Touch Screen Driver Installation Smart Card Driver Installation RFID Driver Installation

USB 2.0 Drivers are available for download using Windows Update for both Windows XP and Windows 2000. For additional information regarding USB 2.0 support in Windows XP and Windows 2000, please visit www.microsoft.com/hwdev/usb/.

For installation procedures of each driver, you may see the details in the following.

#### **4.1 Installation**

Insert the ONYX-175X/195X CD-ROM into the CD-ROM drive and install the drivers from Step 1 to Step 4 in order. (Other drivers will be optional).

Step 1 – Install INF Driver

- 1. Click on the *Step 1-INF* folder
- 2. Double click on *Setup.exe*
- 3. Follow the instructions that the window shows
- 4. The system will help you install the driver automatically
- Step 2 Install VGA Driver
	- 1. Click on the *Step 2 –VGA* folder
	- 2. Double click on *Setup.exe*
	- 3. Follow the instructions that the window shows
	- 4. The system will help you install the driver automatically

Step 3 – Install Audio Driver

- 1. Click on the *Step 3 –AUDIO* folder
- 2. Double click on *WDM\_A395.exe*
- 3. Follow the instructions that the window shows
- 4. The system will help you install the driver automatically

Step 4 – Install Intel LAN Driver

1. Click on the *Step 4 –Intel\_LAN* folder

- 2. Double click on *PRO2KXP.exe*
- 3. Follow the instructions that the window shows
- 4. The system will help you install the driver automatically

#### **4.2 Card Reader Driver Installation**

- 1. Click on the *Card\_Reader* folder and then double click on the *Setup.exe*
- 2. Follow the instructions that the window shows you
- 3. The system will help you install the driver automatically

#### **4.3 Touch Screen Driver Installation**

- 1. Click on the *Touch* folder and then double click on the *Setup.exe*
- 2. Follow the instructions that the window shows you
- 3. The system will help you install the driver automatically

#### **4.4 Smart Card Driver Installation**

- 1. Click on the *Smart card* folder and then double click on the *setup.exe*
- 2. Follow the instructions that the window shows you
- 3. The system will help you install the driver automatically

#### **4.5 RFID Driver Installation**

- 1. Click on the *RFID* folder and then double click on the *ISO15693.exe*
- 2. Follow the instructions that the window shows you
- 3. The system will help you install the driver automatically

# Appendix A

## **Programming the Watchdog Timer**

#### **A.1 Programming**

ONYX-175X/195X utilizes ITE 8712 chipset as its watchdog timer controller.

Below are the procedures to complete its configuration and the AAEON intial watchdog timer program is also attached based on which you can develop customized program to fit your application.

#### **Configuring Sequence Description**

After the hardware reset or power-on reset, the ITE 8712 enters the normal mode with all logical devices disabled except KBC. The initial state (enable bit ) of this logical device (KBC) is determined by the state of pin 121 (DTR1#) at the falling edge of the system reset during power-on reset.

![](_page_45_Figure_7.jpeg)

There are three steps to complete the configuration setup: (1) Enter the MB PnP Mode; (2) Modify the data of configuration registers; (3) Exit the MB PnP Mode. Undesired result may occur if the MB PnP Mode is not exited normally.

#### **(1) Enter the MB PnP Mode**

To enter the MB PnP Mode, four special I/O write operations are to be performed during Wait for Key state. To ensure the initial state of the key-check logic, it is necessary to perform four write opera-tions to the Special Address port (2EH). Two different enter keys are provided to select configuration ports (2Eh/2Fh) of the next step.

![](_page_46_Picture_71.jpeg)

#### **(2) Modify the Data of the Registers**

All configuration registers can be accessed after entering the MB PnP Mode. Before accessing a selected register, the content of Index 07h must be changed to the LDN to which the register belongs, except some Global registers.

#### **(3) Exit the MB PnP Mode**

Set bit 1 of the configure control register (Index=02h) to 1 to exit the MB PnP Mode.

#### **WatchDog Timer Configuration Registers**

![](_page_47_Picture_35.jpeg)

![](_page_47_Picture_36.jpeg)

#### **Configure Control (Index=02h)**

This register is write only. Its values are not sticky; that is to say, a hardware reset will automatically clear the bits, and does not require the software to clear them.

![](_page_47_Picture_37.jpeg)

#### **WatchDog Timer Control Register (Index=71h, Default=00h)**

![](_page_47_Picture_38.jpeg)

#### **WatchDog Timer Configuration Register (Index=72h,**

#### **Default=00h)**

![](_page_48_Picture_32.jpeg)

#### **WatchDog Timer Time-out Value Register (Index=73h,**

#### **Default=00h)**

![](_page_48_Picture_33.jpeg)

 $7 - 0$ WDT Time-out value 7-0

#### **A.2 IT8712 Watchdog Timer Initial Program**

.MODEL SMALL

.CODE

#### Main:

CALL Enter\_Configuration\_mode

CALL Check\_Chip

mov cl, 7

call Set\_Logic\_Device

;time setting

mov cl, 10 ; 10 Sec

dec al

Watch Dog Setting:

;Timer setting mov al, cl mov cl, 73h call Superio\_Set\_Reg ;Clear by keyboard or mouse interrupt mov al, 0f0h mov cl, 71h call Superio\_Set\_Reg ;unit is second. mov al, 0C0H mov cl, 72h call Superio\_Set\_Reg

; game port enable mov cl, 9 call Set\_Logic\_Device

Initial OK: CALL Exit\_Configuration\_mode MOV AH,4Ch INT 21h

Enter\_Configuration\_Mode PROC NEAR MOV SI,WORD PTR CS:[Offset Cfg\_Port]

MOV DX,02Eh MOV CX,04h Init\_1: MOV AL,BYTE PTR CS:[SI] OUT DX,AL INC SI LOOP Init\_1 RET Enter\_Configuration\_Mode ENDP

Exit\_Configuration\_Mode PROC NEAR MOV AX,0202h CALL Write\_Configuration\_Data

**RFT** 

Exit\_Configuration\_Mode ENDP

Check\_Chip PROC NEAR

MOV AL,20h CALL Read\_Configuration\_Data CMP AL,87h JNE Not\_Initial

MOV AL,21h CALL Read\_Configuration\_Data CMP AL,12h JNE Not\_Initial

Need\_Initial:

STC

**RFT** 

Not\_Initial:

CLC

RET

Check\_Chip ENDP

Read\_Configuration\_Data PROC NEAR

MOV DX,WORD PTR CS:[Cfg\_Port+04h]

OUT DX,AL

MOV DX,WORD PTR CS:[Cfg\_Port+06h] IN AL,DX **RFT** Read\_Configuration\_Data ENDP

Write\_Configuration\_Data PROC NEAR MOV DX,WORD PTR CS:[Cfg\_Port+04h] OUT DX,AL XCHG AL,AH MOV DX,WORD PTR CS:[Cfg\_Port+06h] OUT DX,AL RET Write Configuration Data ENDP

Superio\_Set\_Reg proc near push ax MOV DX,WORD PTR CS:[Cfg\_Port+04h] mov al,cl out dx,al pop ax inc dx out dx,al ret Superio\_Set\_Reg endp.Set\_Logic\_Device proc near Set\_Logic\_Device proc near

push ax push cx xchg al,cl mov cl,07h call Superio\_Set\_Reg pop cx pop ax ret Set\_Logic\_Device endp

;Select 02Eh->Index Port, 02Fh->Data Port Cfg\_Port DB 087h,001h,055h,055h

DW 02Eh,02Fh

. .

#### **END Main**

*Note: Interrupt level mapping*  0Fh-Dh: not valid 0Ch: IRQ12

03h: IRQ3 02h: not valid 01h: IRQ1 00h: no interrupt selected

## Appendix B

## **I/O Information**

*Appendix B I/O Information* B-1

#### **B.1 I/O Address Map**

![](_page_55_Picture_15.jpeg)

#### **B.2 Memory Address Map**

![](_page_56_Picture_16.jpeg)

#### **B.3 IRQ Mapping Chart**

![](_page_57_Picture_28.jpeg)

#### **B.4 DMA Channel Assignments**

![](_page_57_Figure_5.jpeg)

![](_page_58_Picture_2.jpeg)

## **Miscellanea**

#### **C.1 General Cleaning Tips**

You may need the following precautions before you begin to clean the computer. When you clean any single part or component for the computer, please read and understand the details below fully.

- 1. Never spray or squirt the liquids directly onto any computer component. If you need to clean the device, please rub it with a piece of dry cloth.
- 2. Be cautious of the tiny removable components when you use a vacuum cleaner to absorb the dirt on the floor.
- 3. Turn the system off before you start to clean up the component or computer.
- 4. Never drop the components inside the computer or get circuit board damp or wet.
- 5. Be cautious of all kinds of cleaning solvents or chemicals when you use it for the sake of cleaning. Some individuals may be allergic to the ingredients.
- 6. Try not to put any food, drink or cigarette around the computer.
- 7. AAEON has tested and verified these cleaning disinfectants, CIDEX, Viraguard, Control III Disinfectant Germicide, Caviwipes, Dispatch Disinfectant Cleaner CLH69101, Puregreen 24 Disinfectant, can be used with the ONYX-175X/195X. Use of any other disinfectants will void the warranty.

#### **C.2 Cleaning tools**

Although many companies have created products to help improve the process of cleaning your computer and peripherals users can also use household items to clean their computers and peripherals. Below is a listing of items you may need or want to use while cleaning your computer or computer peripherals.

Keep in mind that some components in your computer may only be able to be cleaned using a product designed for cleaning that component, if this is the case it will be mentioned in the cleaning tips.

- **Cloth** A piece of cloth is the best tool to use when rubbing up a component. Although paper towels or tissues can be used on most hardware as well, we still recommend you to rub it with a piece of cloth.
- **Water or rubbing alcohol** You may moisten a piece of cloth a bit with some water or rubbing alcohol and rub it on the computer. Unknown solvents may be harmful to the plastics parts.
- **Vacuum cleaner** Absorb the dust, dirt, hair, cigarette particles, and other particles out of a computer can be one of the best methods of cleaning a computer. Over time these items can restrict the airflow in a computer and cause circuitry to corrode.

 *Appendix C Miscellanea* C-3

- **Cotton swabs** Cotton swaps moistened with rubbing alcohol or water are excellent tools for wiping hard to reach areas in your keyboard, mouse, and other locations.
- **Foam swabs** Whenever possible it is better to use lint free swabs such as foam swabs.

#### **Note:**

We strongly recommended that you should shut down the system before you start to clean any single components.

#### **Please follow the steps below***.*

- 1. Close all application programs.
- 2. Close operating software.
- 3. Turn off power switch
- 4. Remove all device
- 5. Pull out power cable

#### **C.3 Scrap Computer Recycling**

If the computer equipments need the maintenance or are beyond repair, we strongly recommended that you should inform us as soon as possible for the suitable solution. For the computers that are no longer useful or work well, please contact with worldwide distributors for recycling.

The worldwide distributors show on the following website:

<http://www.aaeon.com/?TabIndex=Contact&TabID=Distributors>

#### **Note:**

Follow the national requirement to dispose unit